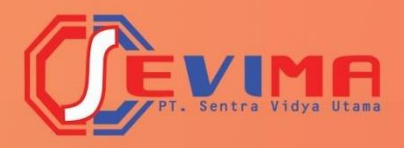

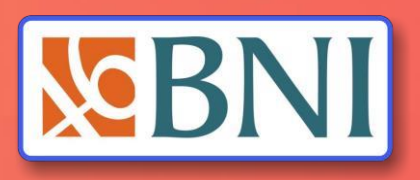

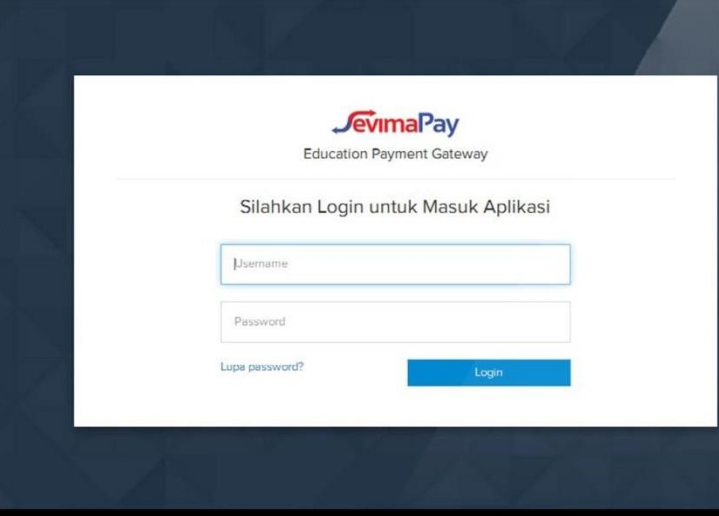

# User Guide Pembayaran Uang Kuliah Dengan VA **MAHASISWA**

## **Daftar Isi**

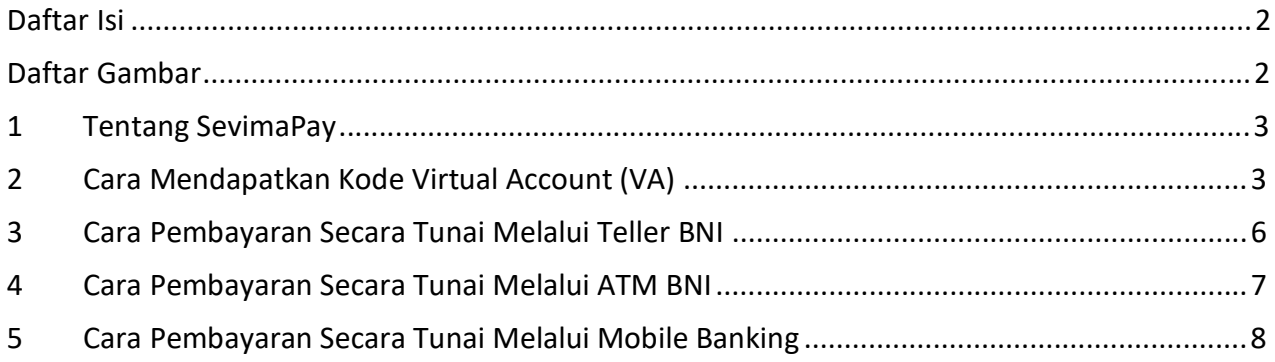

## **Daftar Gambar**

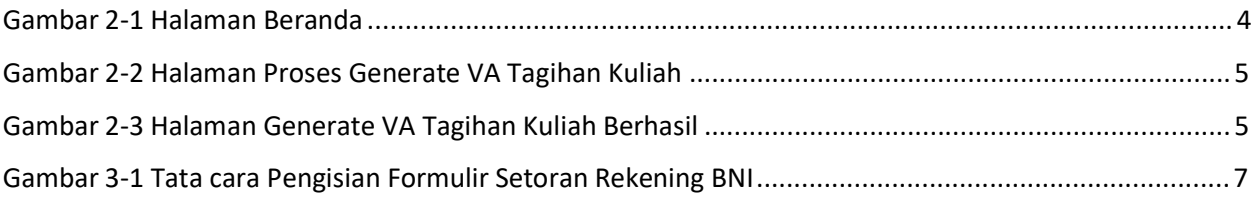

## **1 Tentang SevimaPay**

**Sevima Pay** adalah metode pembayaran tagihan yang bisa dilakukan secara online dengan cara transfer ke bank yang bekerja sama dengan SevimaPay dan Universitas, dalam hal ini adalah bank **BNI**, selain itu juga proses pembayaran bisa dilakukan melalui kasir **Indomaret**.

System pembayaran transfer bisa dilakukan melalui ATM, E-Banking, Mobile banking, dan langsung ke Teller bank, untuk system pembayaran transfer **Antar Bank** bisa dilakukan dengan mengawali kode bank **(BNI = 009)** sebagai awalan dari Kode VA yang diperoleh dari Sistem Informasi Akademik Cloud.

Berikut adalah bagaimana cara **Mahasiswa** dapat membuatkan kode Virtual Account (VA) yang selanjutnya digunakan untuk melakukan proses pembayaran tagihan secara online dengan Sevima Pay, misal pembayaran tagihan SPP, HER, dan tagihan perkuliahan lainnya.

## **2 Cara Mendapatkan Kode Virtual Account (VA)**

- *1.* Buka aplikasi browser dan ketikkan alamat url SIAKAD Cloud Universitas.
- 2. Silakan **LOGIN** dengan memasukkan **Akun Pengguna** dan **Kata Sandi** mahasiswa terlebih dahulu.
	- Gunakan **NIM** untuk memasukkan **Akun Pengguna** dan,
	- Gunakan **Tanggal Lahir** mahasiswa untuk memasukkan **Kata Sandi** dengan ketentuan format **TAHUN/BULAN/TANGGAL (XXXX/XX/XX)**.

Contoh : Username : 2017020555 (NIM MAHASISWA)

Password : 19970505 (Tanggal lahir 5 Mei 1997)

- Kemudian silakan klik tombol **Masuk Aplikasi**.
- 3. Setelah berhasil melakukan **LOGIN** selanjutnya sistem akan menampilkan halaman **BERANDA**, selanjutnya silakan pilih Menu **Profile – Riwayat Keuangan** seperti gambar dibawah ini:

| Tingkat Akhir ~<br>Hasil Studi ~                                                                                            |                                          |                                                           | $\sqrt{13}$<br>8<br><b>DESRIL</b><br>DE<br>Lihat Profil $\rightarrow$                                   | <b>DE</b> |
|----------------------------------------------------------------------------------------------------|------------------------------------------|-----------------------------------------------------------|----------------------------------------------------------------------------------------------------|-----------|
| <b>RIL</b><br>da berada di Semester 15 dengan hasil IPS & IPK<br>erikut. Untuk melihat detail perkuliahan silakan<br>etail. | <b>IPS</b><br>0,00<br><b>IPK</b><br>2,08 | 2.33<br>1.67<br>8<br>9                                    | Data Mahasiswa<br>Status Semester<br>Kemajuan Belajar<br>Berhenti Studi                                 |           |
| Senin, 27 Desember 2021<br>ъ<br>Combar 21 Unlaman Doronda                                                                   |                                          | <b>Total Tagiha</b><br>Rp <sub>2</sub><br><b>Kamu suc</b> | Aktivitas & Prestasi<br>$\overline{2}$<br>Riwayat Keuangan<br>Bahasa Aplikasi<br>Œ<br>Bantuan<br>Keluar |           |

*Gambar 2-1 Halaman Beranda*

- 4. Selanjutnya akan tampil halaman Riwayat Keuangan Mahasiswa, pada halaman ini akan ditampilkan daftar tagihan yang harus dibayar di tab **Tagihan Anda** dan daftar tagihan yang sudah dibayar (lunas) di tab **Histori Pembayaran**.
- 5. Untuk melakukan pembayaran tagihan dengan SevimaPay silakan pada tab **Tagihan Anda** centang tagihan yang akan dibayar kemudian pilih metode pembayaran [BNI] klik tombol **[Bayar Tagihan],** seperti contoh dibawah ini:

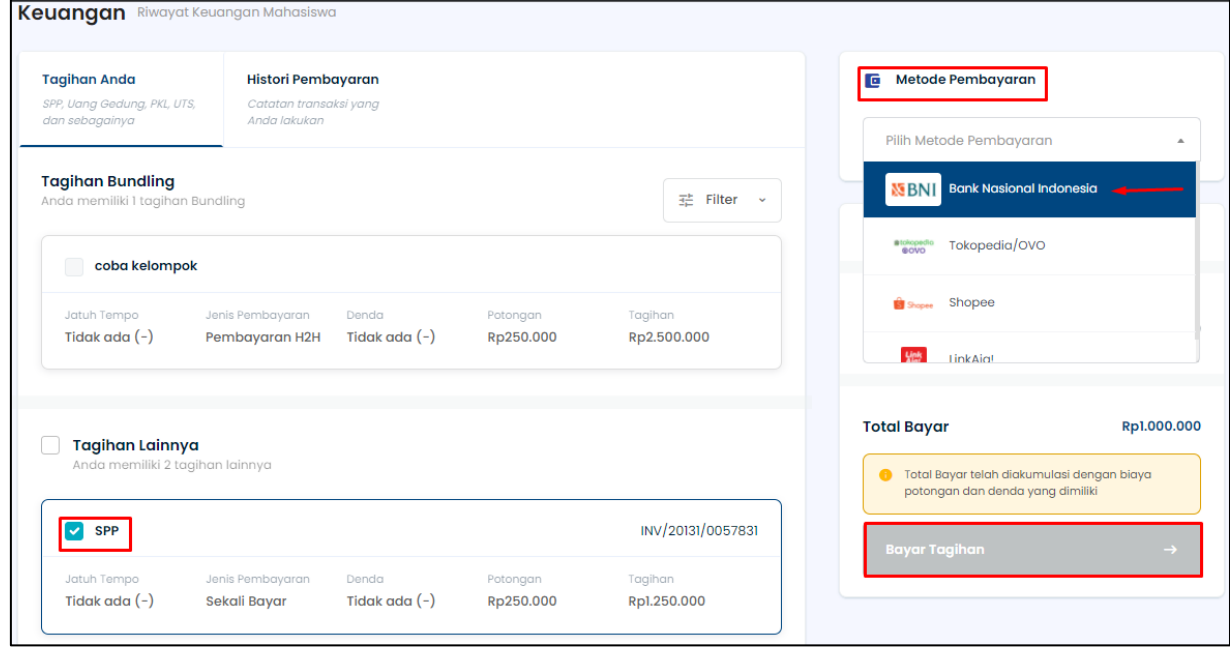

*Gambar 2-2 Halaman Proses Generate VA Tagihan Kuliah*

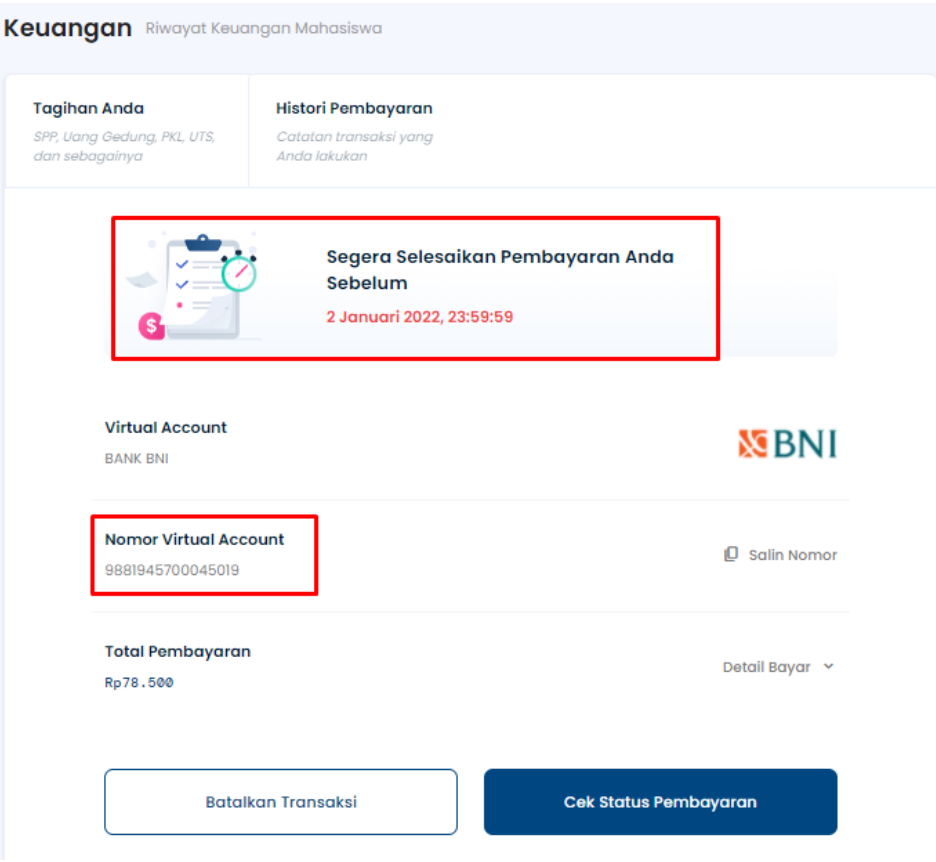

*Gambar 2-3 Halaman Generate VA Tagihan Kuliah Berhasil*

6. Setelah melakukan generate tagihan dan berhasil maka mahasiswa akan mendapatkan Kode VA (Virtual Account), kemudian catat **Kode VA** dan **Total Pembayaran** *(perhatikan juga tanggal jatuh tempo)*

Contoh : Kode Virtual Account **9772701**XXXXXXXXXXXX

#### **Informasi Penting :**

Kode Virtual Account tampil selama **periode pembayaran masih dibuka** dan **tagihan masih berstatus belum bayar**.

Silakan lakukan pembayaran sebelum **tanggal jatuh tempo**.

- 7. Selanjutnya silakan anda melakukan pembayaran dengan cara transfer ke **Bank BNI**  dengan memasukkan **Kode VA** pada **Nomor Rekening Tujuan** dan masukkan **Total Pembayaran**. Kemudian ikuti instruksi selanjutnya untuk menyelesaikan pembayaran.
- 8. Jika pembayaran dilakukan antar bank silakan sertakan **Kode Bank Tujuan** didepan kode virtual account.
- 9. Pembayaran tagihan bisa dilakukan di semua channel pembayaran bank manapun, misal melalui transfer ATM, Internet Banking, Mobile Banking, atau langsung melakukan pembayaran ke teller bank.
- 10. Untuk membantu mahasiswa melakukan pembayaran tagihan dengan metode pembayaran SevimaPay silakan kunjungi website kami di *[http://sevimapay.com](http://sevimapay.com/)* dan pilih menu **Bantuan**.
- 11. Jika anda mengalami masalah mengenai pembayaran SevimaPay silakan kirim email ke *[sevimapay@sevima.com](mailto:sevimapay@sevima.com)*.

## **3 Cara Pembayaran Secara Tunai Melalui Teller BNI**

Berikut ini **Tahapan Cara Pembayaran Tunai** yaitu melakukan pembayaran langsung ke Teller bank dengan menyertakan **KODE VA** dan **JUMLAH TAGIHAN** hasil generate yang dilakukan di **SIAKAD Cloud**.

**Pembayaran Tunai**, langkah-langkahnya sebagai berikut :

- 1. Datang Ke bank lalu minta **FORM SETOR TUNAI.**
- 2. Mengisikan **KODE VA** di **Nomor Rekening Penerima** pada **FORM SETORAN TUNAI.**
- 3. Mengisikan **NAMA MAHASISWA** sesuai yang tercantum dengan **NAMA di SIAKAD Cloud**, pada isian **Nama Penerima** di **FORM SETORAN TUNAI**.

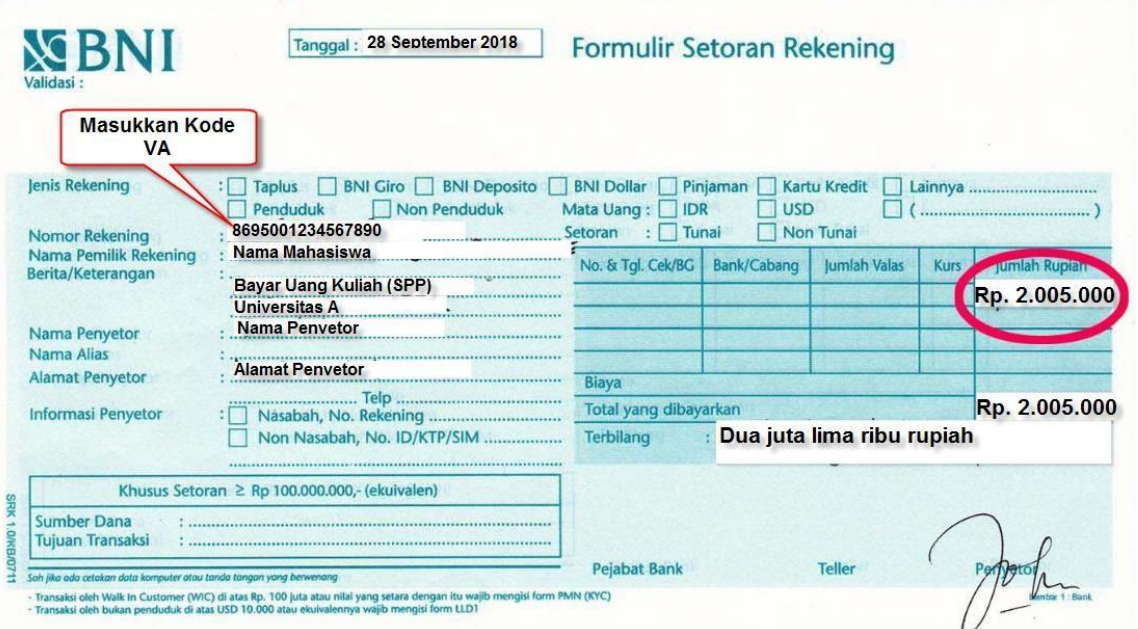

*Gambar 3-1 Tata cara Pengisian Formulir Setoran Rekening BNI*

- 4. Menuju **TELLER** untuk melakukan pembayaran **tunai** tagihan sesuai jumlah yang tertera di tagihan **Generate VA** di siakad.
- 5. Ikuti petunjuk **TELLER** hingga mahasiswa mendapat tanda **Bukti Sah Pembayaran Tunai**.
- 6. Setelah mendapat tanda bukti sah pembayaran, mahasiswa **TIDAK PERLU** membawa tanda bukti pembayaran dari bank ke kampus, dan sudah dapat melihat secara langsung **STATUS Keaktifan Kuliahnya** di **SIAKAD Cloud**, dari SEMULA **NON-AKTIF** Menjadi **AKTIF**, sehingga mahasiswa sudah bisa mulai melakukan tahap selanjutnya yaitu **Tahap Pengisian KRS Online/ Kegiatan Perkuliahan Lainnya** yang mempunyai syarat **Lunas** tagihan.
- 7. Video Mengenai Tutorial PEMBAYARAN Tunai Melalui Teller Bank BNI ini bisa di lihat di link : *https:[//www.youtube.com/watch?](http://www.youtube.com/watch)v=k9MVE4mjF2o*

### **4 Cara Pembayaran Secara Tunai Melalui ATM BNI**

- Masukkan Kartu Anda
- Pilih Bahasa.
- Masukkan PIN ATM Anda.
- Pilih "Menu Lainnya".
- Pilih "Transfer".
- Pilih Jenis rekening yang akan Anda gunakan (Contoh; "Dari Rekening Tabungan").
- Pilih "Virtual Account Billing"
- Masukkan nomor Virtual Account Anda (contoh: 8277087781881441).
- Tagihan yang harus dibayarkan akan muncul pada layar konfirmasi.
- Konfirmasi, apabila telah sesuai, lanjutkan transaksi.
- Transaksi Anda telah selesai.

## **5 Cara Pembayaran Secara Tunai Melalui Mobile Banking**

- Akses BNI Mobile Banking dari handphone kemudian masukkan user ID dan  $\mathbf{v}^{\left(1\right)}$ password.
- Pilih menu "Transfer".
- Pilih menu "Virtual Account Billing" kemudian pilih rekening debet
- Masukkan nomor Virtual Account Anda (contoh: 8277087781881441) pada menu "input baru".
- Tagihan yang harus dibayarkan akan muncul pada layar konfirmasi
- $\sqrt{a}$  Konfirmasi transaksi dan masukkan Password Transaksi.
- Pembayaran Anda Telah Berhasil.

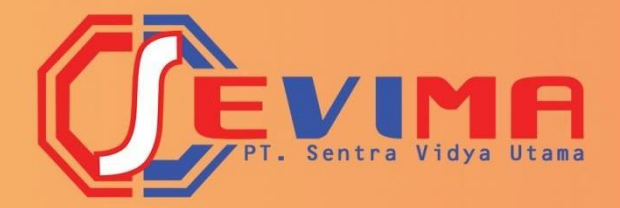

Copyright © 2019 PT Sentra Vidya Utama, All Rights Reserved Halaman | 9

# PT SENTRA VIDYA UTAMA

JL. MEDOKAN ASRI TENGAH MA 2 Q-16 SURABAYA TELP.: 03187227194 support@sevima.com www.sevima.com